### Illinois Science Assessment (ISA)

#### **Test Administration Training**

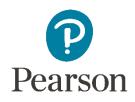

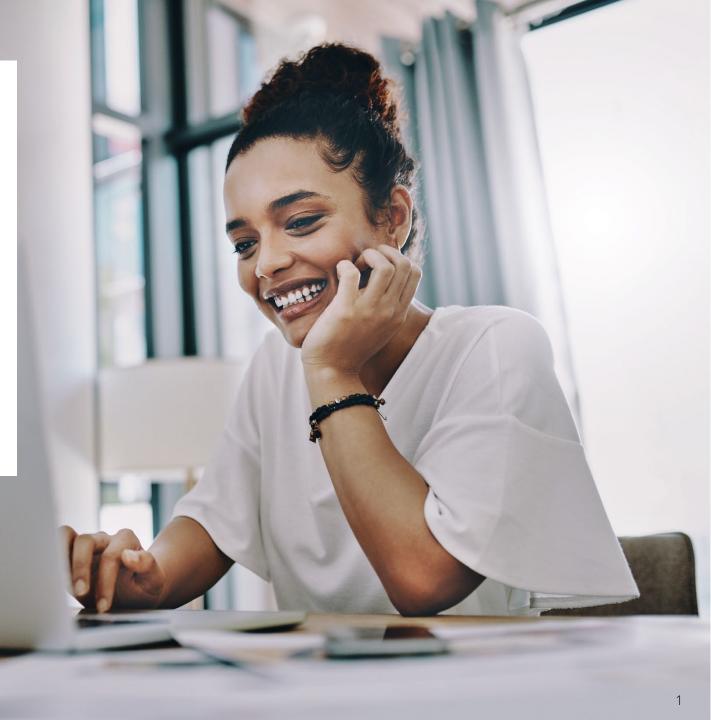

Outline of Tasks for New District / School Test Coordinators

Outline of Tasks

Please ask questions

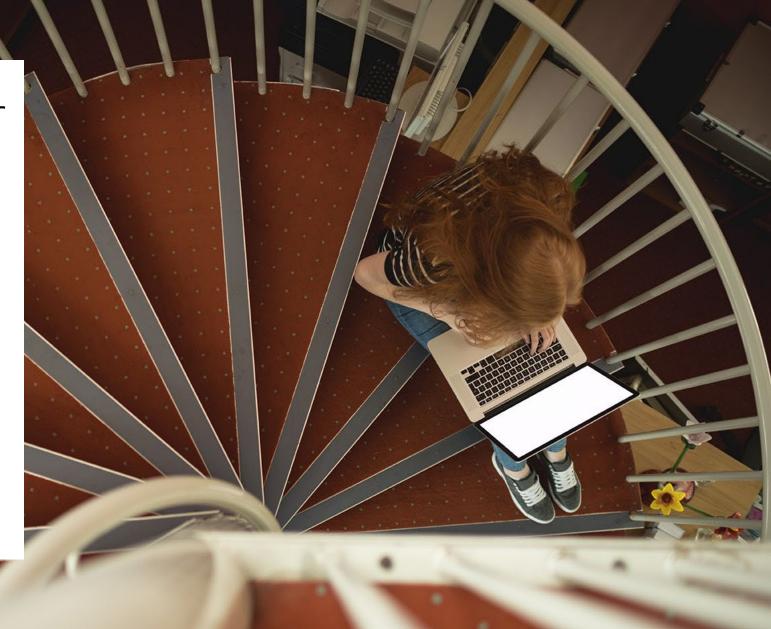

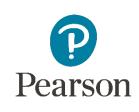

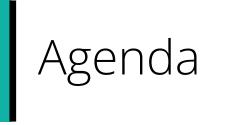

Ţ

| Outline of Tasks for ISA Test<br>Administration | PearsonAccess <sup>next</sup> Demonstrations |
|-------------------------------------------------|----------------------------------------------|
| ISA Key Dates                                   | Paper Testers                                |
| What's Unique to ISA and New for<br>Spring 2024 | TestNav                                      |
| PearsonAccess <sup>next</sup> Account Access    | Support                                      |
| Accommodations                                  | Questions                                    |

# Key Dates

Ţ

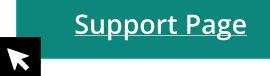

| Task / Description                                                                                                    | Date(s)                                      |
|----------------------------------------------------------------------------------------------------|----------------------------------------------|
| Student registration available in PearsonAccessNext (PAN)                                                                        | 12/27/23                                     |
| Pre-Test                                                                                                    |                                              |
| Additional Order window for districts/schools (all paper testing materials)                                                      | 2/26/24 – 4/24/24                            |
| Create Session (in PAN) Start/End                                                                                                | 12/22/23 – 4/24/24                           |
| Prepare Session Start                                                                                                    | 2/29/24                                      |
| Start Session Start/End                                                                                                    | 3/4/24 – 4/30/24                             |
| Illinois Assessment of Readiness Spring 2024 Testing<br>Window                                                                   | 3/4/24-4/30/24 (PBT)<br>3/4/24-4/30/24 (CBT) |
| Deadline to return paper-based materials to Pearson<br>(1 week after testing) – Test booklets and accommodated test<br>materials | 5/7/24                                       |

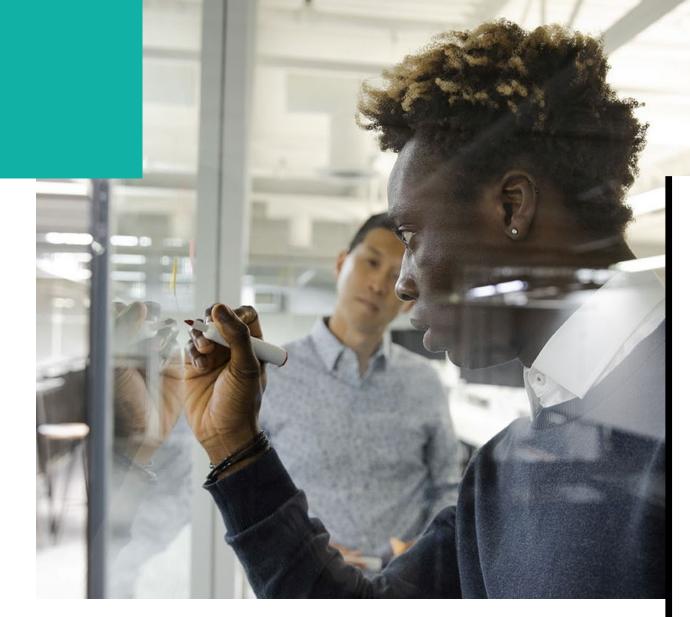

## Where to Find Training Webinars

Spring 2024 Training Webinars can be found at:

Administration Information Training Modules

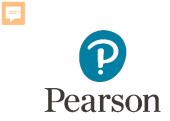

#### What's Unique to ISA?

#### 2024

- All paper materials will be ordered via the Additional Orders process. There will not be initial orders shipped for ISA.
- Manuals will be available on the support site only. They will not be printed and shipped.
- Paper tests will need to be transcribed into TestNav.
- Illinois Student Readiness Tool addition of grade 11.

#### • PearsonAccess<sup>next</sup> Live Site

- Complete the majority of Test Administrator tasks
- PearsonAccess<sup>next</sup> Training Site
  - Practice all live activities
  - Secure practice tests

**NOTE:** To become familiar with the system, Grade 4 Math practice tests are available in the Training Site.

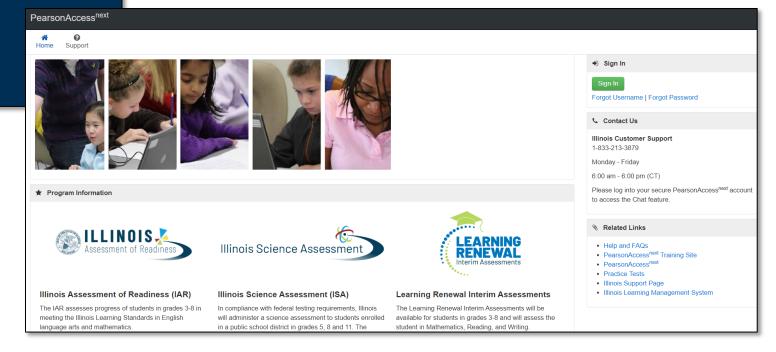

Training PearsonAccess<sup>next</sup>

Home Support

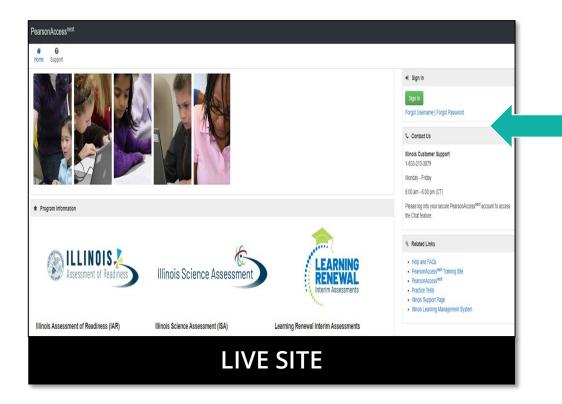

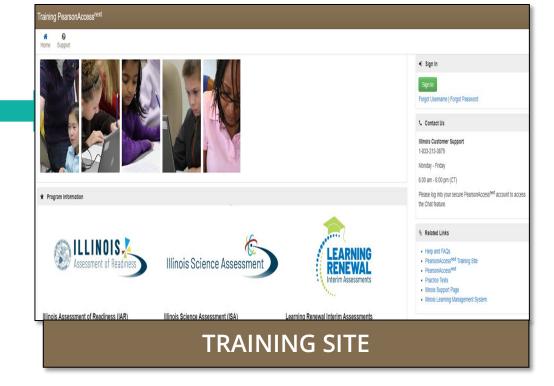

#### http://il.pearsonaccessnext.com

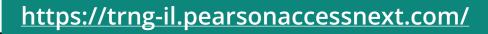

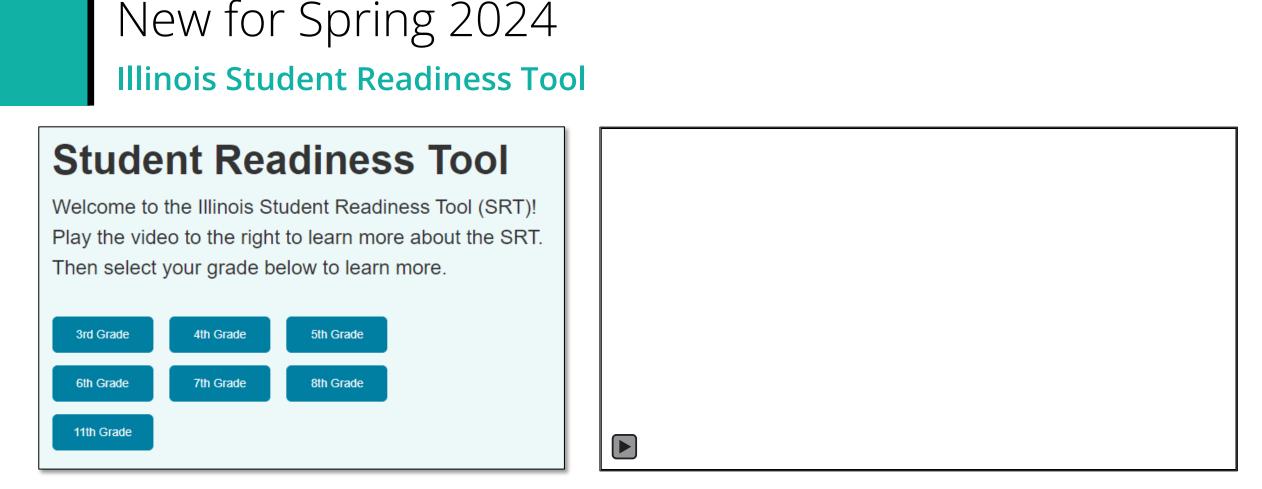

The Student Readiness Tool (SRT) now includes 11th Grade. The tool engages students in learning how to navigate TestNav, using elements that support visual, auditory, and kinesthetic learning. The SRT ensures fairness and inclusion for all students by showing them how to use TestNav tools, item types, and features that will appear on their assessments. With the SRT, we improve student readiness and confidence before test time, laying the foundation for their success.

## Outline of Tasks for District / School Test Coordinators Task 1: Create PearsonAccess<sup>next</sup> (PAN) Accounts (*timeframe – now*)

- If you already have an account, confirm you can still access PAN and reset passwords if necessary.
- If you are new and do not have a PearsonAccessnext user account, contact your Superintendent, District ISA Coordinator, Principal, or School ISA coordinator.
- If you are listed in EPS as a Superintendent, District ISA Coordinator, Principal, or School ISA coordinator and do not have an account, contact ISBE at assessment@isbe.net.
- Familiarize yourself with how PearsonAccess<sup>next</sup> works.

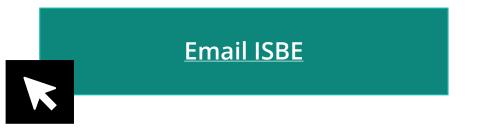

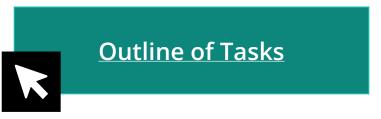

Outline of Tasks for District / School Test Coordinators Additional tasks / information once account is established

- Confirm you are in the correct site (live vs training).
  - An account must be set up in both sites. If you are using the same username in the live and the training site, then the password will be the same for both sites.
  - You can export users from the live site and import into training.
- Make sure you are in the correct administration IL Spring 2024 (IAR and ISA).
  - Illinois Assessment of Readiness (IAR) and Illinois Science Assessment (ISA).
- Confirm organization information.
  - Verify contact name of either the superintendent or principal.
  - Confirm shipping address.
  - Confirm "ship to district" vs "ship to school".

## Confirm Organization Information

Confirm organization information:

- 1. In the Setup dropdown, select Organizations.
- 2. On the Organizations screen, select Manage Contacts and select the Start button.
- 3. Confirm your shipping information.

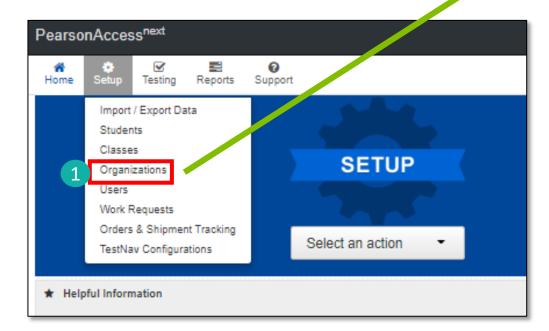

| Image: Addition of the setup     Image: Addition of the setup     Image: Addition of the setup       Home     Setup     Testing     Reports     Support             | t                                 |                                      |
|----------------------------------------------------------------------------------------------------|-----------------------------------|--------------------------------------|
| Organizations                                                                                                    |                                   |                                      |
| E Tasks 1 Selected                                                                                                    |                                   | 2                                    |
| Select Tasks                                                                                                    |                                   | ✓ Start ✓                            |
| <ul> <li>Create / Edit Organizations</li> <li>Test Administration</li> <li>Manage Participation</li> <li>Edit Enrollment Counts</li> <li>Manage Contacts</li> </ul> |                                   | Q Search -                           |
| Create / Edit Organizations Create / Edit Organizations Manage Contacts CONTACTS (1)                                                                                | CONTACT DETAILS                   |                                      |
| Create Contacts                                                                                                    | New Contact                       |                                      |
|                                                                                                    | Organization*                     | Contact Type*                        |
|                                                                                                    | KJ SAMPLE SCHOOL                  | Shipping                             |
|                                                                                                    | Contact Title                     | Address Street Number and Name*      |
|                                                                                                    | PRINCIPAL                         | 1234 S STREET                        |
|                                                                                                    | Contact Name*                     | Address Suite / Building Site Number |
| 3                                                                                                    |                                   | Address City*                        |
|                                                                                                    | Primary Electronic Mail Address*  | SAMPLE CITY                          |
|                                                                                                    | KATHY.JOHNSON@PEARSON.<br>COM     |                                      |
|                                                                                                    | Alternate Electronic Mail Address | State Abbreviation                   |
|                                                                                                    |                                   | Country                              |
|                                                                                                    | Telephone Number*                 | UNITED STATES OF AMERI               |
|                                                                                                    | 2175555555                        | Address Postal Code*                 |
|                                                                                                    | Phone Extension                   | 62222                                |
|                                                                                                    | Fax Number                        |                                      |

# Confirm Organization Information

Choose location for testing material and report deliveries:

- 1. Under the **Setup** dropdown, select **Organizations**.
- 2. From the Select Tasks dropdown, select **Create/Edit Organizations.**
- 3. Select the **Start** button.
- 4. Using dropdown list, select desired delivery locations.

| RGANIZATIONS (1)             | DETAILS                     |                                              |  |
|------------------------------|-----------------------------|----------------------------------------------|--|
| O Create Organization        | KJ DISTRICT (ZZZ1000000000) |                                              |  |
| KJ DISTRICT (22210000000000) | Type Parent Organization*   |                                              |  |
|                              | District                    | filinois (IL) x *                            |  |
|                              | Organization Code*          | County ANSI Code                             |  |
|                              | ZZZ1000000000               | 000                                          |  |
|                              | Organization Name*          | Ship Testing Materials To District or School |  |
|                              | KJ DISTRICT                 | District •                                   |  |
|                              | t                           | Ship Reports to District or School           |  |
|                              | Short Name of Institution O | District *                                   |  |
|                              | KJ DISTRICT                 |                                              |  |

| ۵ | Setup                | ^ |
|---|----------------------|---|
|   | Import / Export Data |   |
|   | Students             |   |
|   | Classes              |   |
| 1 | Organizations        |   |
|   | Users                |   |

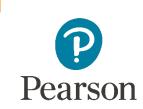

F

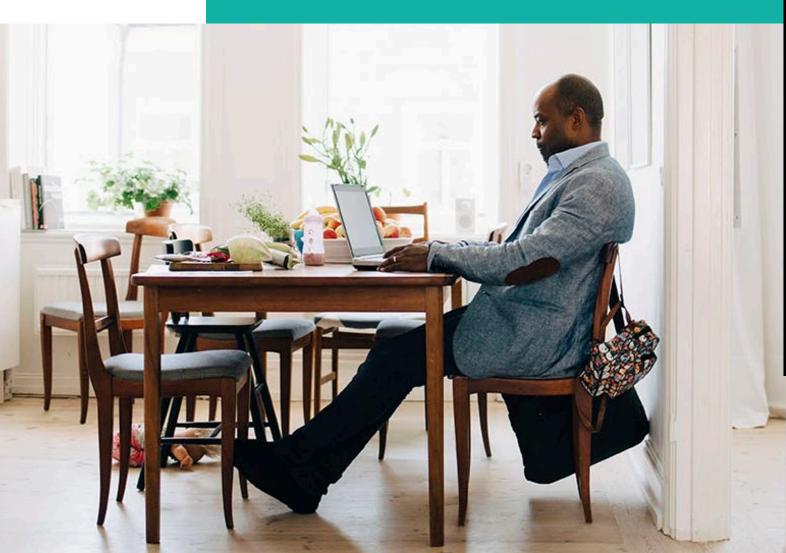

### PearsonAccess<sup>next</sup> Account Access

#### Demonstration

Outline of Tasks for District/School Test Coordinators Create PearsonAccess<sup>next</sup> (PAN) Accounts

Superintendent, District ISA Coordinator, Principal, or School ISA coordinator can create additional users as needed for their schools. User Roles are:

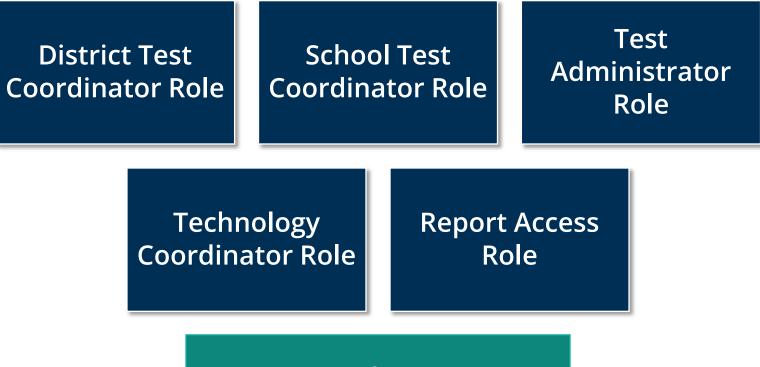

**User Role Matrix** 

PearsonAccess<sup>next</sup> Create Test Administrator Accounts

Demonstration

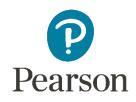

Ţ

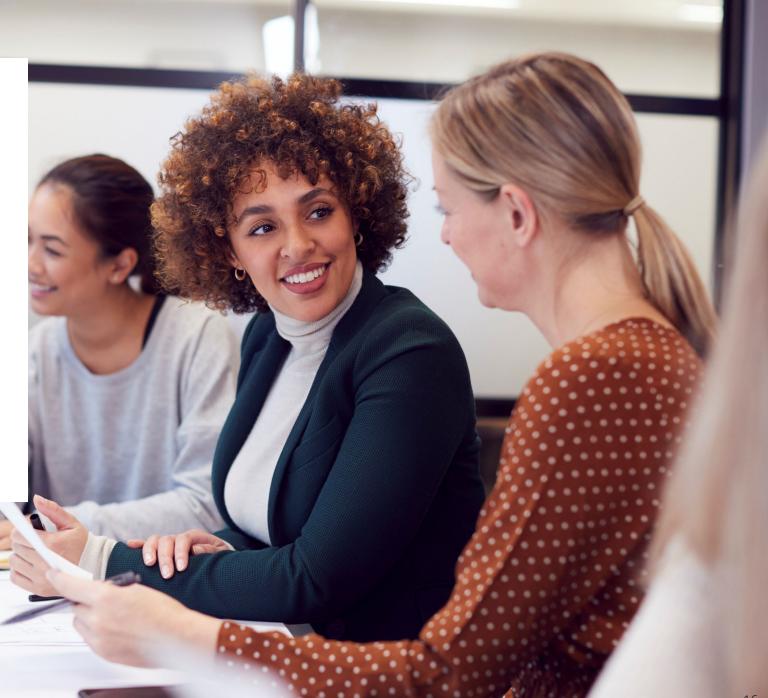

### PearsonAccess<sup>next</sup> Enable User

To enable a user and reset their password:

- 1. In the **Setup** dropdown, select **Users**.
- 2. Use the **Find User** search field or **Account Status** filter to locate the disabled user and select the checkbox.
- 3. Select **Start** and choose **All Tasks**.
- 4. After selecting the disabled user from the Users list in the left margin, select Enable and Reset Password in the Account dropdown.
- 5. Then, click Save.

| ۵ | Setup                | ^ |
|---|----------------------|---|
|   | Import / Export Data |   |
|   | Students             |   |
|   | Classes              |   |
|   | Organizations        |   |
| 1 | Users                |   |
|   |                      |   |

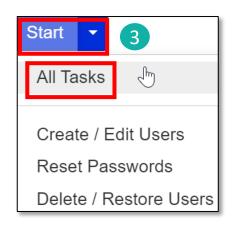

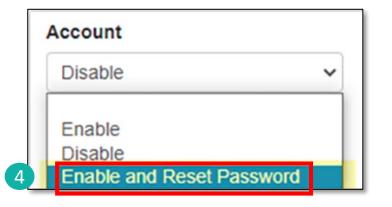

### Outline of Tasks for District / School Test Coordinators

# Task 2: Check network/computers for compatibility with PearsonAccess<sup>next</sup> and TestNav *(timeframe – now)*

- Download latest TestNav App
- Complete an Infrastructure Trial
- Run **App Check** (top right of the Test Nav Application)
- Use the Practice Test / Training Site
- Students need to be familiar with TestNav functionality

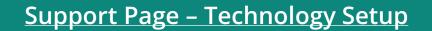

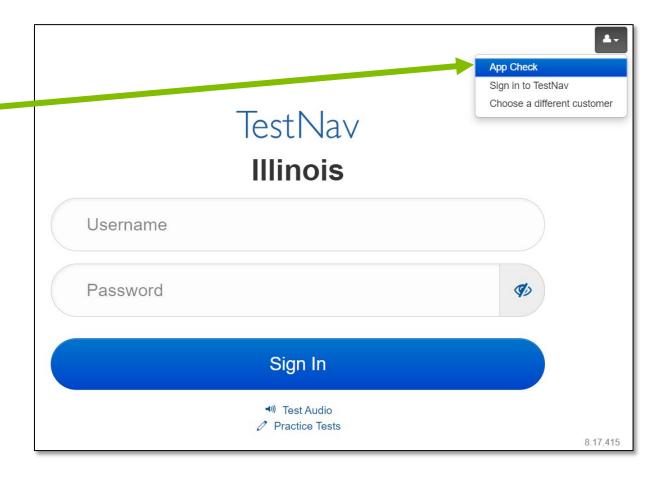

#### Outline of Tasks for District / School Test Coordinators Check network/computers for compatibility with PearsonAccess<sup>next</sup> and TestNav (timeframe – now)

Additional resources:

Presentations and Webinars Archive

**Communications** 

**Technology Setup** 

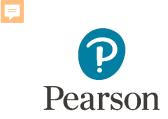

#### Outline of Tasks for District / School Test Coordinators

# Task 4: Student Information in PearsonAccess<sup>next</sup> (timeframe – now thru testing)

- The initial student import was sent to PAN and is currently available.
- Nightly feeds from ISBE's SIS will import into PearsonAccess<sup>next</sup>. This import will include core student demographic and organization registration information only.
- District and school staff with IWAS/SIS access have the ability via an ondemand option in SIS to submit an update to PearsonAccess<sup>next</sup> without waiting for the nightly feed.

NOTE: If additional assistance is needed to help with this feature, please contact the ISBE ISA Coordinator

#### Outline of Tasks for District / School Test Coordinators Task 5: Student Information in PearsonAccess<sup>next</sup> (timeframe – now thru testing)

#### Add student accommodations in PearsonAccess<sup>next</sup>:

- Change via *Student Registration Import*.
- Change manually using the PAN user interface.
- Confirm SR/PNP information using the Operational Report.
  - <u>PNP Report Accessibility Features and Accommodations for Student Tests</u>
  - SR/PNP report presents a list of students and tests with identified Accessibility Features and Accommodations.

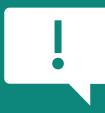

Paper Materials for accommodations MUST be ordered as Additional Orders, which will arrive within 5 days of the order.

#### PearsonAccess<sup>next</sup> Student Search – Show All Results

# To search for student(s) from the **Students** screen:

Users can hover over **Show all results** to see descriptive text.

If **Show all results** checkbox is selected, system will ignore any search and filter criteria and will display all results.

#### **Previous**

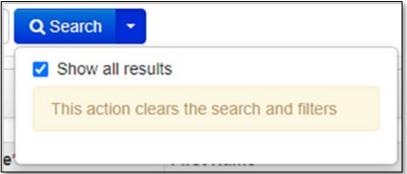

#### Updated

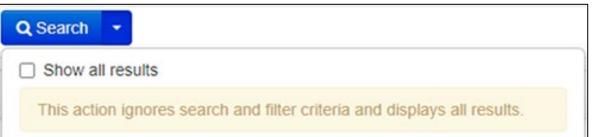

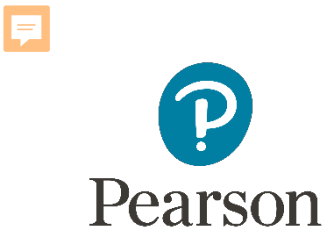

## Accommodations

K4 \*

## Accommodations & Accessibilities

#### Accommodations:

- Alternate Representation Paper
- Large Print
- Text-To-Speech
- Human Reader
- American Sign Language (ASL) video
- Assistive Technology Screen Reader / Non-Screen Reader
- **Braille** (Braille Response)

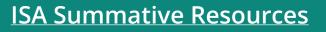

- Directions (Human Signer for Test Directions, Clarification, Native Language)
- Capture Response (External Devices, Monitor)
- Unique Accommodations
- Emergency Accommodation

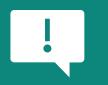

Accommodations in bold teal are test form specific. Those listed in bold teal and in black should be added to the student's PNP in order to receive the form.

Test Form Specific

# Accommodations & Accessibilities

#### Accessibilities:

- Test Form Spanish Transadaption
  - Text-To-Speech
    - Answer Masking
  - Color Contrast
  - Student Reads Assessment Aloud to Self

#### Administration Considerations:

- Separate / alternate location
- Small group testing
- Specialized equipment / furniture
- Specified area or setting
- Time of day
- Frequent breaks
- Accommodations listed in **bold teal** are test form specific.
- !

٠

Specific

Identify in

Student's

PNP

- Those listed in **bold teal** and in **black** should be added to the student's PNP in order to receive the form.
- Items listed in **bold green** must be identified in the student's PNP in order to appear in TestNav.

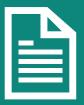

Details on all Accommodations and Accessibilities are in the Accessibility Features and Accommodations Manual.

#### **Student Registration / Accommodations – Import**

Verify these steps have already been completed:

- 1. The SR/PNP CSV Template provides the shell with header rows that can be used to import the Student Registration file.
- 2. Recommend first doing an SR/PNP export, adding accommodations then reimporting the file.
- 3. The entire file does not have to be imported. You can import only students with accommodations to update.
- 4. The State Student ID as listed in PearsonAccess<sup>next</sup> must be included on the SR/PNP import.

#### **Student Registration / Accommodations – Import**

Student records can be imported using the SR/PNP layout and templates found on the Support Page on *ISA Summative Resources* tab under *Accommodation Resources*.

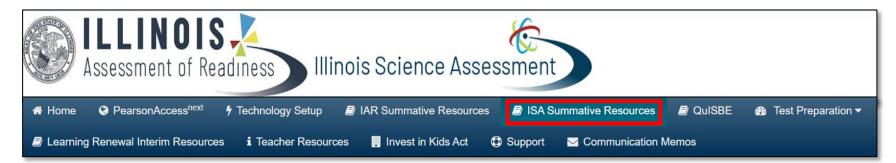

Support Page

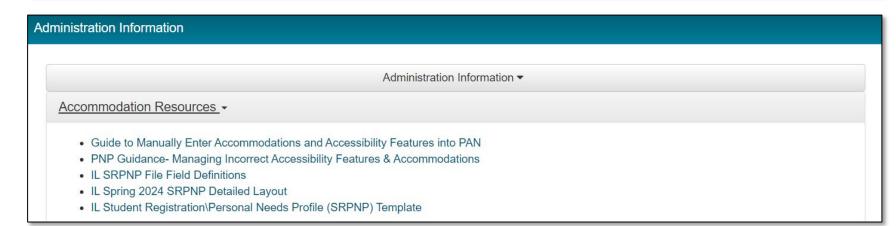

### PearsonAccess<sup>next</sup> Student Registration

To import student registrations:

- 1. Complete the information in the layout or add accommodations to SR/PNP export.
- 2. Save as a CSV file.
- 3. Under the Setup dropdown menu, choose Import/Export Data. Then, from the Select Tasks bar, choose Import/Export Data, then select the Start button.
- 4. In the **Type** dropdown, choose **Student Registration Import.**

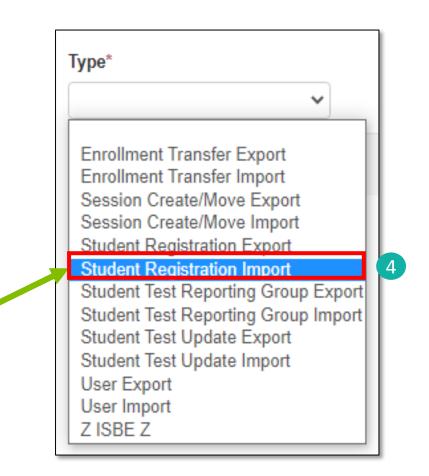

#### **Student Registration / Accommodations – Import**

- 5. File Layout Type can be fixed or CSV.
- 6. Sessions will be auto created, if the session field is completed. If you do not want sessions to be created, select the **Don't auto-create Test Seasons for online testing** box.
- Importing will modify students, registrations and tests. Select the Don't modify student test box if you do not want this to happen.
- 8. Select the Choose File button.
- 9. Select the **Process** button.

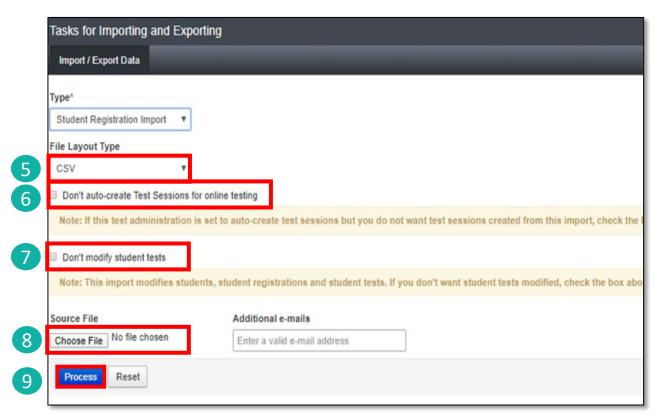

#### **Student Registration / Accommodations – Import**

- Check the import view DETAILS page to confirm there were no records in error.
- The import DETAILS screen will indicate the number of records that imported successfully as well as any records in error.

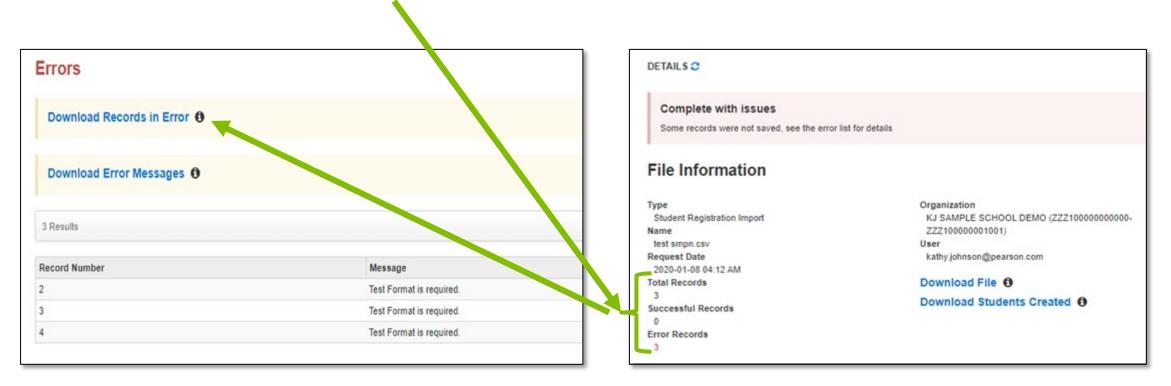

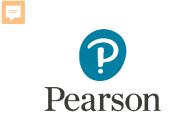

# Student Information in PearsonAccess<sup>next</sup> (timeframe – now thru testing)

Manually update accommodations within PearsonAccess<sup>next</sup>.

- Under the Setup dropdown menu, choose Students.
- On the Student screen, use the **Select Tasks** dropdown and choose **Create/ Edit Students** and the **Registration** tasks.

#### **Student Registration / Accommodations Entry**

| STUDENTS (2)                                                         | IAR SPRING                                    |                                                         |                              |  |
|----------------------------------------------------------------------|-----------------------------------------------|---------------------------------------------------------|------------------------------|--|
| SAMPLE, 03 STUDENT 2 (323111111)<br>SAMPLE, 03 STUDENT 3 (323111112) | SAMPLE, 03 STUDENT 3 (323111112)              |                                                         |                              |  |
|                                                                      | Registered 2<br>Grade Level When Assessed" 0  | Home School Code* 0                                     | Ship Report School Code 0    |  |
|                                                                      | •                                             | Select *                                                | Select                       |  |
| 4                                                                    | 4 Ethnicity<br>Hispanic or Latino Ethnicity O | Federal Race/Et                                         | hnicity<br>T                 |  |
|                                                                      | Race - At least one of the for Asian O        | llowing fields must be select<br>American Indian or Ala |                              |  |
|                                                                      | Black or African American ()                  | Native Hawaiian or Oth                                  | er Pacific Islander O        |  |
| <b>NOTE:</b> Required fields are indicated                           | White O                                       | Two or More Races Ø                                     | •                            |  |
| with a red asterisk.                                                 | Student Status<br>English Learner (EL) 0      | 5 Title III Limited English Profe                       | cient Participation Status 0 |  |
|                                                                      | Gifted and Talented 0                         | Migrant Status                                          | t Status ()                  |  |
|                                                                      | Economic Disadvantage Status                  | Student with Disabilities 0                             |                              |  |
|                                                                      |                                               | Primary Disability Type <b>0</b>                        |                              |  |
|                                                                      |                                               |                                                         |                              |  |

Fill out additional demographic information to complete the Student Registration.

- 1. Select the **Registered** box.
- 2. Select a **Grade Level** from the dropdown.
- 3. Select a Home School Code from the dropdown (for Private Schools this will be the same as the testing school).
- 4. Select an **Ethnicity/Race** from the dropdown.
- 5. Select additional status information including English Learner (EL) and Students with Disabilities.
- 6. Select the **Save** button.

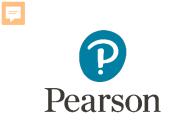

### PearsonAccess<sup>next</sup> Student Information

Demonstration

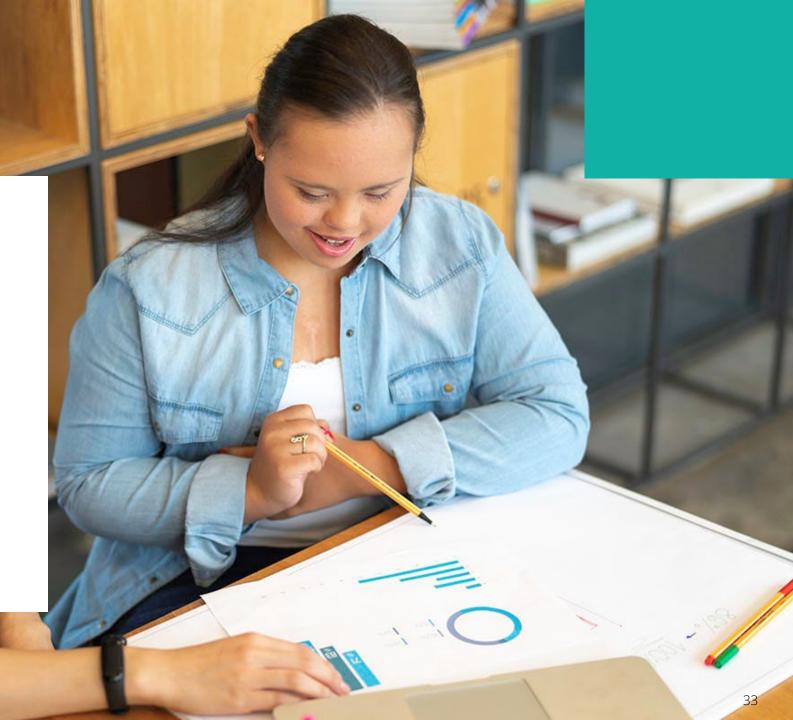

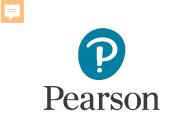

#### Outline of Tasks for District/School Coordinators Task 6: Place students in test sessions (timeframe: February-March)

Sessions are created in PearsonAccess<sup>next</sup> either by doing a student import or by manually creating within PAN.

- If importing sessions, user should first do a student export to capture all accommodations that were previously input prior to adding session information.
- Students with a human reader accommodation need to be placed in a session specific to that accommodation to ensure all students receive the same form.

# Outline of Tasks for District/School Coordinators

#### Task 6: Place students in test sessions (timeframe: February–March)

- Students testing with a paper-based test must have a separate transcription English or transcription Spanish test session created.
- All student responses must be transcribed into TestNav by following the transcription guidelines found in the Test Coordinator Manual, which requires two people (one to transcribe and one to verify responses are verbatim).
- Any paper tests that are not transcribed into TestNav will not be scored.

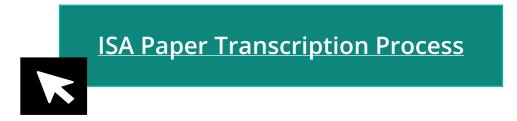

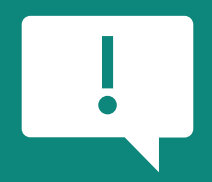

Important: Any paper tests that are not transcribed into TestNav will not be scored.

**F** 

PearsonAccess<sup>next</sup> Create Test Sessions / Add Students to Sessions

Demonstration

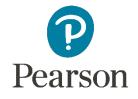

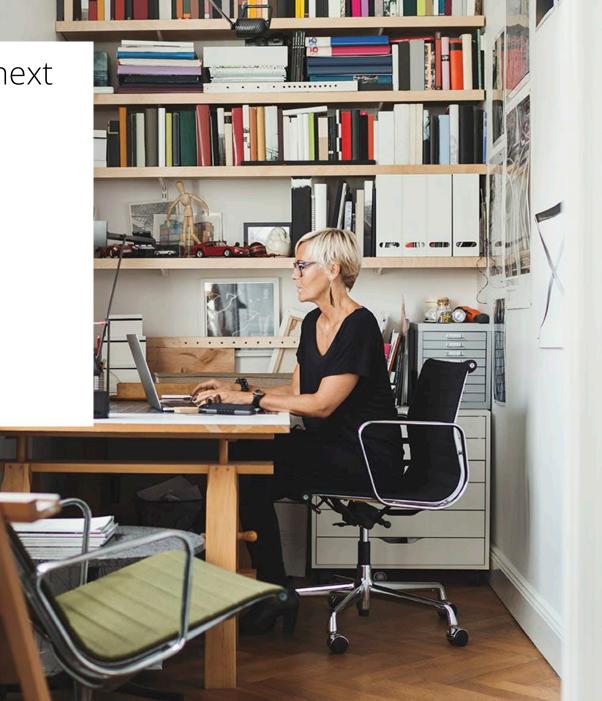

#### Outline of Tasks for District / School Test Coordinators Task 7: Prepare Sessions

- Sessions must be prepared before students can log into TestNav to take the test.
- Preparing the session assigns the test form, specifically form specific accommodations.
- Once the form has been assigned, Test Coordinators can confirm that students with form specific accommodations have been provided with the correct form.

#### **Print Testing Tickets**

• Testing tickets for all sessions can now be printed at one time.

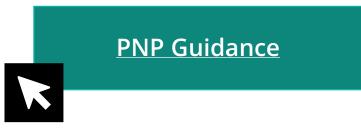

| Indicator | Accommodation                            |  |  |  |
|-----------|------------------------------------------|--|--|--|
| ASL       | American Sign Language                   |  |  |  |
| SR        | Assistive Technology – Screen Reader     |  |  |  |
| Non-SR    | Assistive Technology – Non-Screen Reader |  |  |  |
| TTS       | Text-to-Speech                           |  |  |  |
| STTS      | Spanish Text-to-Speech                   |  |  |  |
| S         | Spanish                                  |  |  |  |

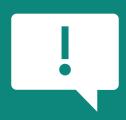

If a student begins a test with the wrong accommodation, that test will need to be marked complete and voided, then a new test with the correct accommodation must be created for the student.

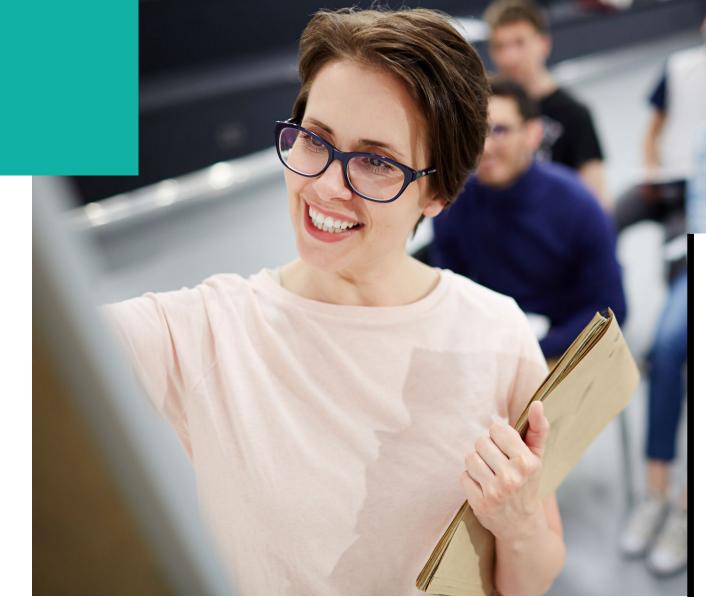

## PearsonAccess<sup>next</sup> Prepare Sessions

Demonstration

### Outline of Tasks for District / School Test Coordinators Task 8: Start Sessions

- Sessions must be started before students can log into TestNav to take the test.
- Units must be unlocked prior to testing and locked at the end of testing for that unit.
- Track students for make-up tests and new arriving students.
- Monitor students who may need their test resumed.
- Students moving out of the district who did not start any unit of test should be removed from any sessions. This allows other districts to register the student for testing.

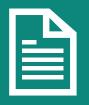

Place additional orders for paper testing materials, if needed, by April 24, 2024.

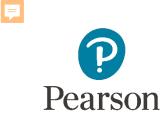

#### PearsonAccess<sup>next</sup> Start Sessions

Demonstration

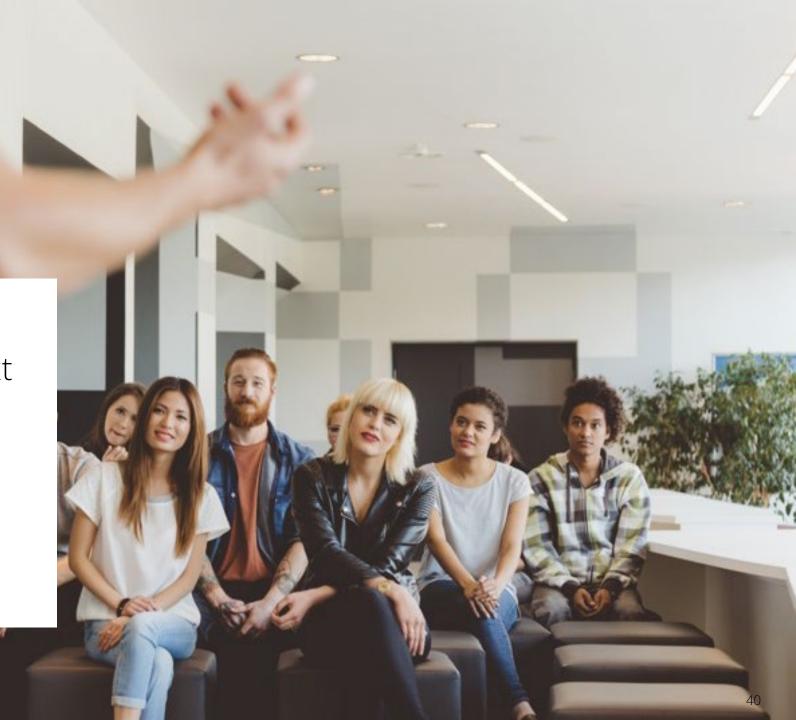

# PearsonAccessnext

**Monitoring Testing Status** 

As students begin logging into TestNav, Test Administrators will be able to monitor their testing status:

**Ready:** The student is ready to login to TestNav.

**Resumed:** The Student was in "Exited" status and had to be resumed so they can log back in.

Active: The student is logged into TestNav.

**Exited:** The student has exited out of TestNav.

- Ready

**Completed:** The student has submitted the test.

- Resumed, Resumed Upload - Active

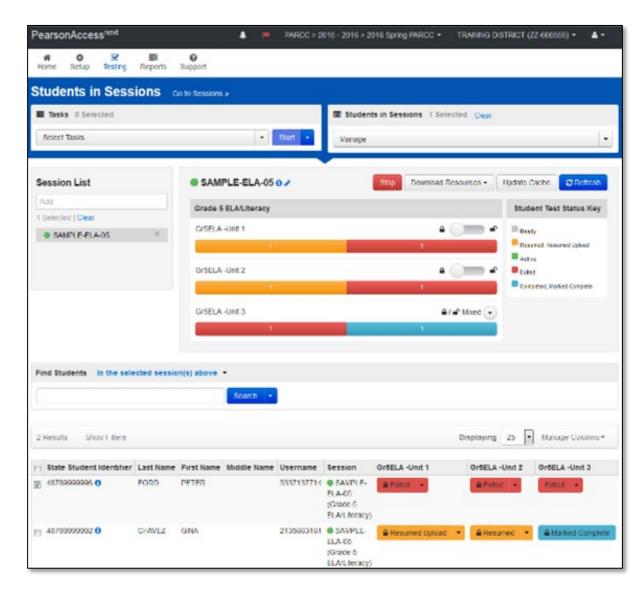

Completed, Marked Complete

- Exited

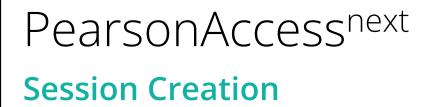

Session Details now show a username under Created by: to identify who created the session.

| Session Details                                                |                                                                                                    |
|----------------------------------------------------------------|----------------------------------------------------------------------------------------------------|
| Session Name<br>INT PVFE ELA03 HR<br>Session Status<br>Started | Organization<br>INT ORG A SCHOOL (122333444455555-122333444455556)<br>Actual Start Date<br>2023-01-12 04:52 PM<br>Created By<br>pv_nirmpogu |
| Test & Form                                                    | Scheduling                                                                                                    |
| Test Assigned                                                  | Scheduled Start Date                                                                                                    |

#### PearsonAccessnext

#### Session and Test Status via Dashboard

View data for a specific organization:

- 1. In the **Dashboard** dropdown, select **Dashboard**.
- 2. Select the organization filter dropdown to review lower-level organizations.
- 3. Select an organization to see specific data.

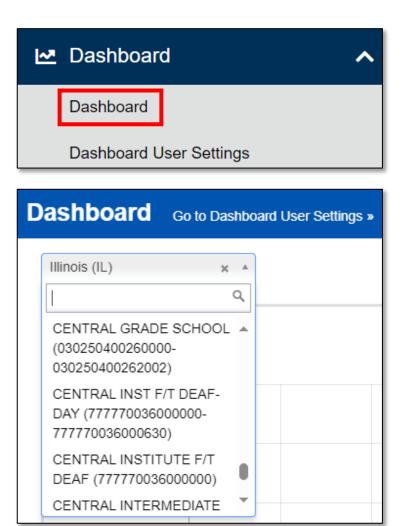

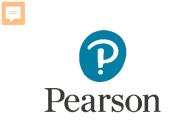

#### Outline of Tasks for District / School Test Coordinators

#### Task 9: Stop Sessions (timeframe: March–April)

- Sessions should be stopped at the end of the testing window.
- Remove students who did not start any unit/section of a test from test sessions.
- All tests that have been started must be in "Complete" or "Marked Complete" status.

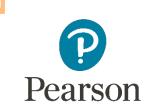

#### PearsonAccess<sup>next</sup> Stop Sessions

Demonstration

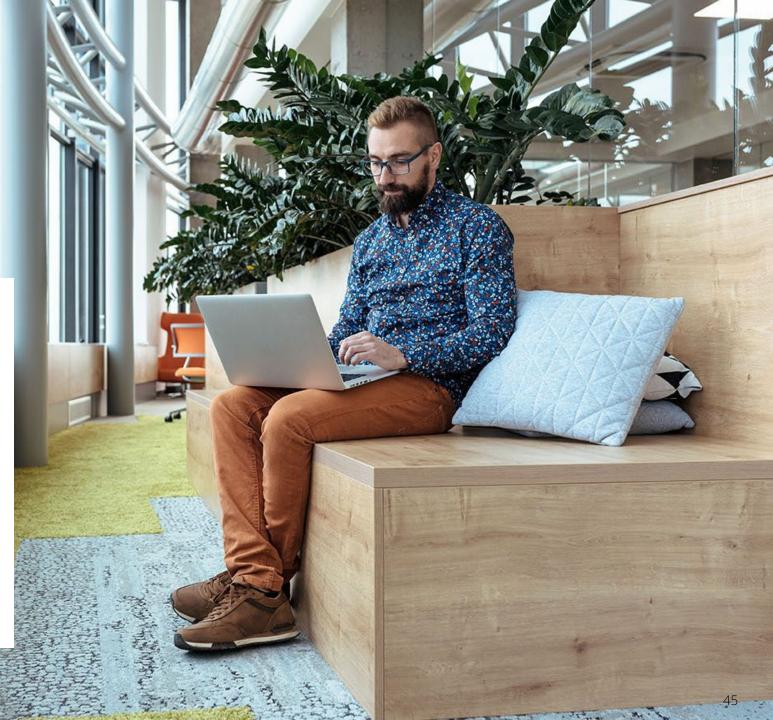

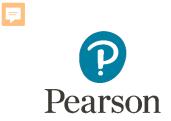

## Paper Testers

## ISA – Students Testing on Paper

- All paper materials MUST be ordered via the additional orders process in PAN.
- All materials will be shipped to the school
  - Regular paper
  - Accommodated paper (braille, large print, Spanish, Spanish large print, Human Reader)
  - Transcribing Instructions

- Student Registration / Personal Needs Profile
  - Registration window: 12/27/23-4/24/24
- Additional Orders
  - A / O window: 2/26/24 4/24/24
  - All additional orders for paper test books shipped in kits

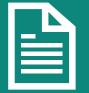

Kits will include all materials needed: Test Book, transcription instructions, and test administrator scripts.

# ISA – Students Testing on Paper

**Additional Order Material** 

Additional Order items available:

- Test Book kits
- Large Print kits
- Braille kits
- Human Reader kits (paper only)

# Additional Order shipment includes:

- Packing List
- Chain-of-Custody Forms
- Return Instructions Sheet
- Shipping Carrier Return Instructions
- Paper Transcription
   Instructions

#### **Return Labels**

#### Non-Scorable

| CALLIGPE                        | ITCOCO2884 8-80033   |
|---------------------------------|----------------------|
| CAUSIOFS                        | 987456321002501      |
| 1019 BROCKMAN OR EN             |                      |
| BUSICONDS, 11. 41991            |                      |
| SCHOOL 1                        |                      |
| BOX OF                          |                      |
| IAR 202X NONSCORA               | BLE                  |
| FERREN                          |                      |
| CREAR RAFIDS, IA 12404-2964     |                      |
| IAR ELA/MATE SPRING 2021 MONSCH | WARLE TEST MATERIALS |

#### 49

#### ISA – Students Testing on Paper Transcription Process

#### **Transcription Session:**

- Students requiring a paper test will be registered with an online test format selected with Alternate Representation – Paper Tests also selected.
- A District Test Coordinator (DTC) or School Test Coordinator (STC) must set up a "Transcription English" or "Transcription Spanish" test session and add the test registrations.

#### Guidelines:

• At least two persons must be present during any transcription of student responses.

**ISA Paper Transcription Process** 

- **Braille transcription**: Only an eligible Test Administrator who is a certified Teacher of Students with Visual Impairment, may transcribe the student's responses
- **Assistive technology**: Any original student responses that were printed from an assistive technology device or recorded separately must be transcribed directly into TestNav.
- The student's responses from the test booklet must be transcribed verbatim into TestNav.

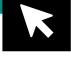

## ISA – Students Testing on Paper

#### **Additional Orders**

To place an additional order:

- 1. Log in to the PearsonAccess<sup>next</sup> live site.
- 2. Select **Organization** and **Administration** from dropdowns on top right.
- 3. In the Setup dropdown, select Orders & Shipment Tracking.

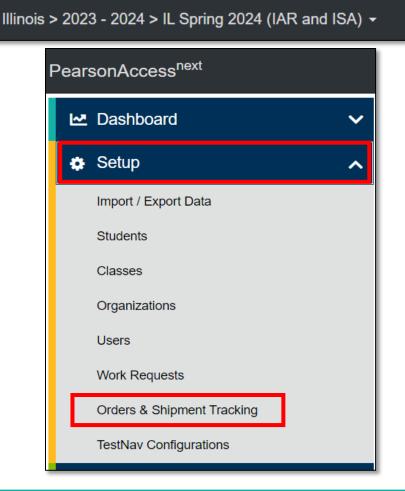

Best practice is to schedule paper tests at the end of the testing window.

KJ DISTRICT (ZZZ10000000000) -

## ISA – Students Testing on Paper (continued)

#### **Additional Orders**

- 4. From the Select Tasks dropdown, select **Create / Edit Orders.**
- 5. Select the **Start** button.

| A<br>Home | <b>⊡</b><br>Dashboard             | Setup | <b>⊡</b><br>Testing | Reports  | ा<br>Test Config | <b>2</b><br>Support |   |         |   |
|-----------|-----------------------------------|-------|---------------------|----------|------------------|---------------------|---|---------|---|
| Order     | s & Ship                          | ment  | Track               | king     |                  |                     |   |         |   |
| 📰 Task    | s 1 Selected                      |       |                     |          |                  |                     |   |         |   |
| Select    | Tasks                             |       |                     |          |                  |                     | • | Start 🝷 |   |
| _         | ders<br>Create / Edit Or          | ders  |                     |          |                  |                     |   |         | - |
|           | Cancel Orders                     | di    | n                   |          |                  |                     |   |         |   |
|           | Operational Rep<br>nd Shipment Re |       |                     |          |                  | ✓ Q Search          | ) |         |   |
| Eiltoro   | 1                                 |       | CI                  | oor Uido | No Deculto       |                     |   |         |   |

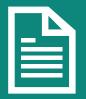

- 6. Specify the Date Needed, Reason, and any Special Instructions for the delivery.
- 7. Ensure that the Contact and Shipping address are up to date.

| Tasks for Orders        |                                                     |                     | Add Task | Previous Task | Next Task > | Exit Tasks 🗙 |
|-------------------------|-----------------------------------------------------|---------------------|----------|---------------|-------------|--------------|
| Create / Edit Orders    |                                                     |                     |          |               |             |              |
| ADDITIONAL ORDERS       | DETAILS                                             |                     |          |               |             |              |
| Create Additional Order | New Order                                           |                     |          |               | Сгеа        | ate Reset    |
|                         | Organization (Code)<br>KJ DISTRICT (ZZZ10000000000) | Date Needed*        |          |               |             |              |
|                         | Reason                                              | Special Instruction |          |               |             |              |
|                         |                                                     |                     |          | le le         |             |              |
|                         | Submitter Email* manuel.garcia1@pearson.com         | Submitter Phone* E  | xt       | ]             |             |              |

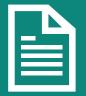

8. Scroll down to Materials Order and click on Add Items.

| Material   | s Order   |
|------------|-----------|
| 0 items *  | Add Items |
| * Required |           |
| Create     | Reset     |
|            |           |

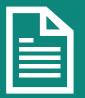

9. In the popup window titled Edit Material **Order**, select the desired materials and specify the Amount.

Edit Materials Order Q Find Materials Filters (clear) ✓ Material Type.. ✓ Grade.. Description Item # Subject... V 13 Results show all items show ordered items Displaying 25 Amount Туре Description Item # Subject Grade BRAILLE KIT, UEB, GR 3, READING TR00000111 READING **BRAILLE KIT** 03 0 TD0000112 DEADING RDAILLEKIT RDAILLE KIT LIER CD / DEADING 04

Save

Cance

10. Then click Save.

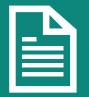

11. Then click Create and Exit Task.

| Tasks for Orders        |           | • Add Task | Previous Task | Next Task > | Exit Tasks | × |
|-------------------------|-----------|------------|---------------|-------------|------------|---|
| Create / Edit Orders    |           |            |               |             |            |   |
| ADDITIONAL ORDERS       | DETAILS   |            |               |             |            |   |
| Create Additional Order | New Order |            |               | Crea        | ate Rese   | t |

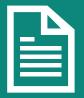

12. Order number will now be visible on the Orders & Shipping Tracking page.

| Orders & Shipment Tracking       |            |     |         |                        |            |           |                               |                 |                 |
|----------------------------------|------------|-----|---------|------------------------|------------|-----------|-------------------------------|-----------------|-----------------|
| Tasks 0 Selected Clear           |            |     |         |                        |            |           |                               |                 |                 |
| Select Tasks                     |            |     |         |                        |            | •         |                               |                 |                 |
| Find Orders Placed or Updated in |            |     |         |                        |            |           |                               |                 |                 |
| Last 30 days                     |            |     | *       | Q Search               |            |           |                               |                 |                 |
| Filters<br>Order #               | Clear Hide | 1 F | Results |                        |            |           | <i>2</i> 1                    | Displaying 25 v | Manage Columns▼ |
| Add                              | Add Dates  |     |         |                        |            |           |                               |                 |                 |
| Sales Order #                    |            |     | Order # | Sales Order # / Line # | Туре       | Status    | Receiving Organization (Code) | Ordered         | Last Delivery   |
| Add                              |            |     | 60569 🜖 |                        | Additional | submitted | KJ DISTRICT (ZZZ10000000000)  | 01/21/2024      |                 |
| Type                             |            |     |         |                        |            |           |                               |                 |                 |

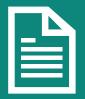

#### PearsonAccessnext

#### **Reports – Operational Reports**

Organization additional filtering options are now available.

- 1. In the **Reports** dropdown, select **Operational Reports.**
- 2. Select Orders & Shipment Tracking.
- Select Security Checklist or Security Checklist – Full and specify data to Include all child orgs or Include only selected org.
- 4. Specify data to include then select Request Report Refresh.

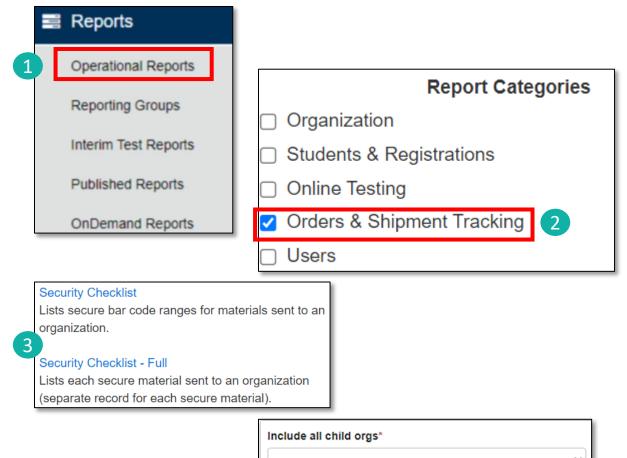

Include all child orgs

Include only selected org

Request Report Refresh

## Outline of Tasks for District / School Test Coordinators Task 10: Return any Secure Materials to Pearson

- After testing, return all paper documents using the non-scorable label.
  - Including used and unused secure materials.
  - Scratch paper that students used should be considered secure material and destroyed or returned.
- Detailed information regarding the return of paper materials can be found in the ISA 2024 Test Coordinator Manual found on the Support Page.

**Support Page - TCM** 

# PearsonAccessnext

#### **Parent Portal**

See students organized in a list under **My Students**.

Display results of a specific student within **My Students**.

List is sorted first by date-of birth (oldest to youngest) then by first name (if students have the same birthdate).

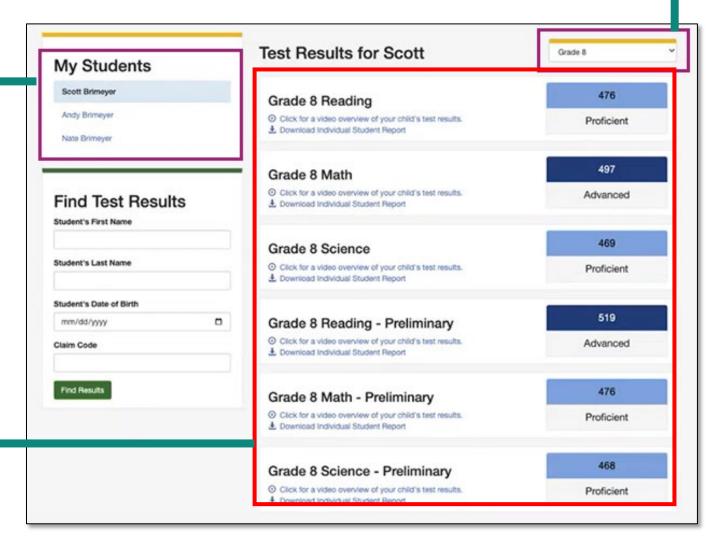

## Select the filter dropdown to see specific results by **Grade**.

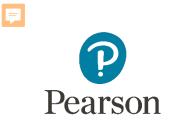

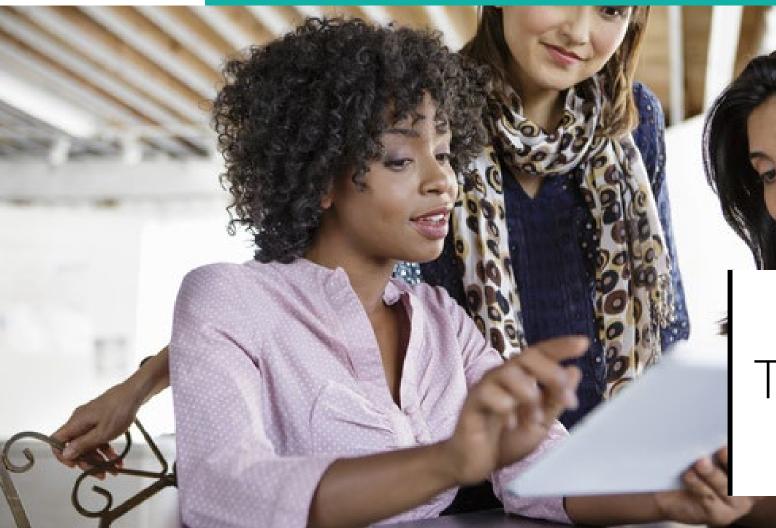

- TestNav is the software students will use to login and test the IL Spring 2024 (IAR and ISA).
- The Technology Coordinator or Test Coordinator will need to download TestNav and setup computers well ahead of the testing window.
- Detailed information is available on the Support Page on the Technology Setup tab.
- Once TestNav is downloaded, auto updates should be turned off.

#### TestNav System Requirements

# Technology Requirements View hardware and software requirements for administering online tests. Technology Requirements • PearsonAccess<sup>feed</sup> System Requirements TestNav System Requirements List of Chronebooks • Additional Technology Resources User Guides are product guides to be used by Test Coordinators, Test Administrators, and technology personnel for technical instructions and troubleshooting. Spring 2023 Technology Coordinator Training Webinar – COMING SOON • Additional Technology Resources • Online System Status Access the most up-to-the-minute availability information for PearsonAccess<sup>next</sup> and TestNav on our system status page. Online System Status»

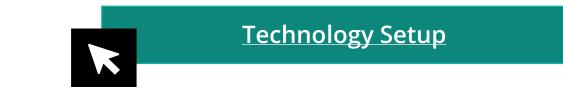

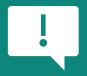

TestNav System update is needed prior to testing for the 2023-2024 school year.

• The first-time using TestNav, you will need to choose a customer.

| TestNav |             | TestNav.                |              | - 1 | × |
|---------|-------------|-------------------------|--------------|-----|---|
|         |             | Where do you want to go | ?            |     |   |
|         | The ACT     | Arizona                 | Michigan     |     |   |
|         |             | Colorado                | Minnesota    |     |   |
|         | aimsveb     | Delaware                | New Jersey   |     |   |
|         | 👼 BIE       | District of Columbia    | Puerto Rico  |     |   |
|         |             | Florida                 | Rhode Island |     |   |
|         | GRADE GMADE | Illinois                | Tennessee    |     |   |
|         |             | lowa                    | Texas        |     |   |

- Once the customer is chosen, students will be directed to the login screen.
- The customer screen will not show up again, unless you select choose a different customer.

| TestNav<br>Illinois                                    |    |           |
|--------------------------------------------------------|----|-----------|
| Username                                               |    |           |
| Password                                               | S) |           |
| Sign In                                                |    |           |
| <ul> <li>Test Audio</li> <li>Practice Tests</li> </ul> |    |           |
|                                                        |    | 8.13.1522 |

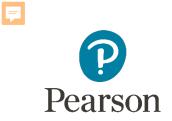

## Support

# Customer Support Page

#### il.mypearsonsupport.com

- Manuals
- Tutorials
- User Guides
- Technology Information
- Support Documents
- Teacher Resources

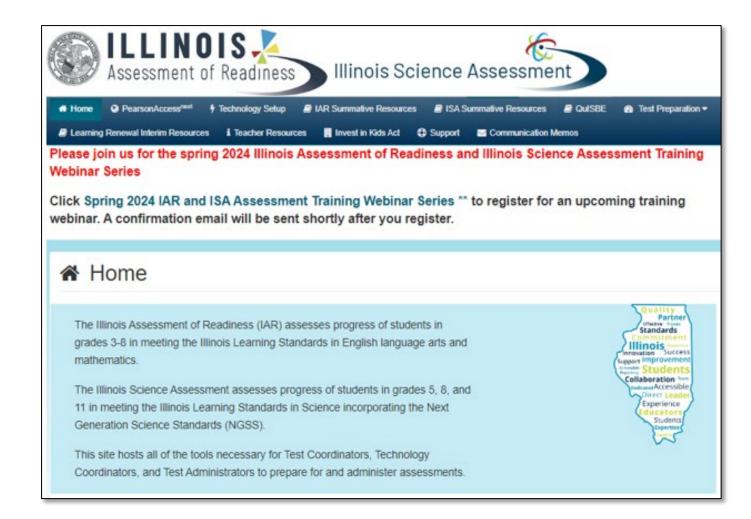

# Customer Support Page (continued)

#### il.mypearsonsupport.com

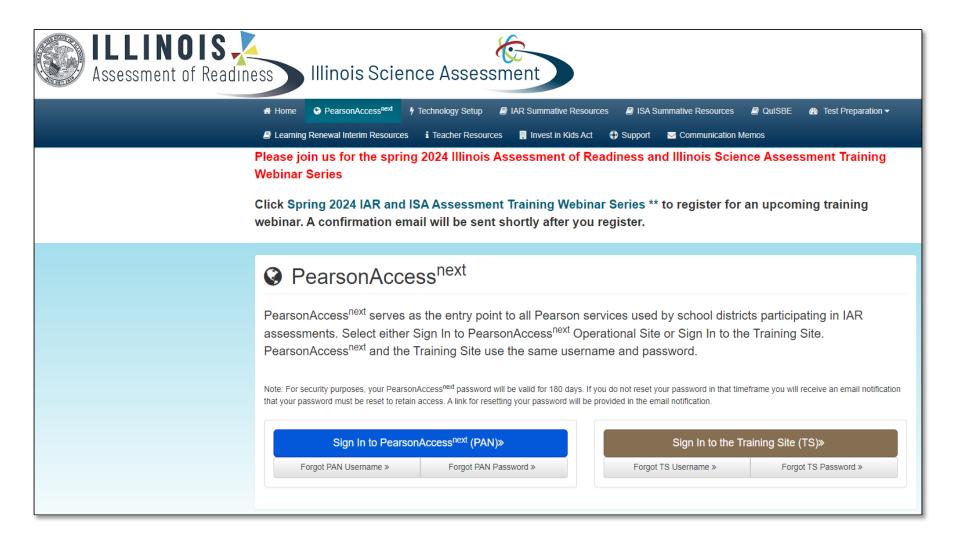

#### Customer Support

Customer support and assistance is available via email, chat, or phone. Pearson technical and customer support is available Monday through Friday for assistance with installation of software, test session management, or technical troubleshooting during testing.

#### Customer support FAQs

#### 📼 Chat

Ţ

Please log into your secure PearsonAccess<sup>next</sup> account to access the Chat feature.

Monday - Friday 6:00 am - 6:00 pm (CT)

#### Phone

#### ISBE Division of Assessment and Accountability

<u>1-866-317-6034</u>
 email: assessment@isbe.net
 website: isbe.net/assessment

Illinois Customer Support

**L** 1-833-213-3879

Monday - Friday 6:00 am - 6:00 pm (CT)

## Science Office Hours il.mypearsonsupport.com

#### ISA Office Hours

#### ISA Summative Resources

Access trainings, manuals, and other resources to prepare for and administer the ISA Summative assessments. The links to the correct file layouts are contained in the relevant manual.

Illinois ISA districts - schedule a time with Pearson staff to discuss Science questions.

Use this calendar to set-up time with the Pearson Staff to address questions on the following:

- How to register students in PAN (examples my include: setup test, adding accommodation, etc)
- · How to create, prepare, and start sessions.
- · How to print out Student Test Tickets.
- How to order Additional Materials in PAN.

Note: During live testing, please call Illinois Customer Support for immediate assistance.

## ISA – Manuals

- ISA manuals will **not** be printed, they will be viewable online via the IL MyPearson Support Page.
  - Test Coordinator Manual
  - Test Administrator Manual (CBT / PBT)
  - Accessibility Features & Accommodations Manual (AF&A)
  - <u>Illinois Science Assessment | Resources</u> (Il.mypearsonsupport.com)

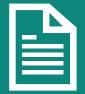

Manuals will only be available on <u>il.mypearsonsupport.com</u>

## Formative Assessment

- QuISBE, the Illinois formative assessment platform will be available for back-toschool 2024.
- Educators will be able to create testlets from a pre-loaded item bank. The bank will contain items and metadata aligned to the IL/NGSS learning standards. The testlets can be given on-demand throughout the school year.
- More information coming for back-to-school 2024-25!

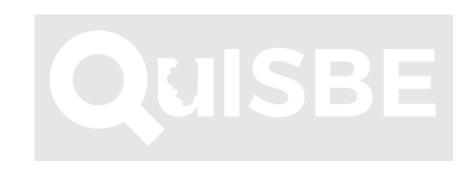

## ISBE – Pearson Contacts Information

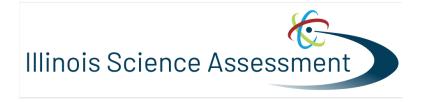

**ISBE** Assessment Department

866-317-6034

- Email ISBE
- ISBE Assessment Site

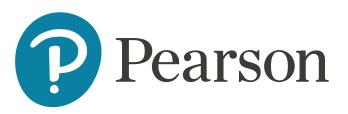

#### Pearson Customer Support 833-213-3879

• <u>Support Page</u>

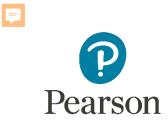

## Questions?

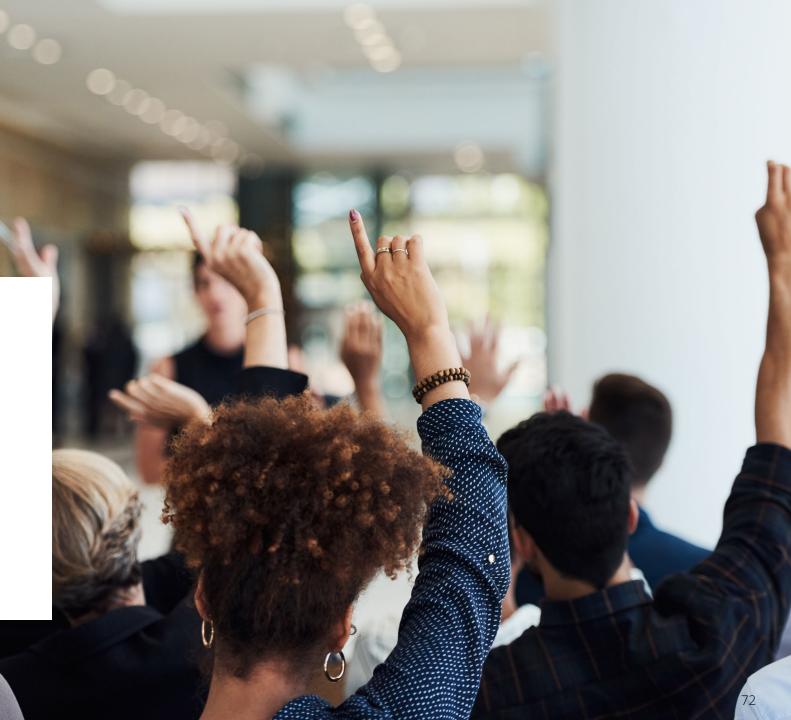

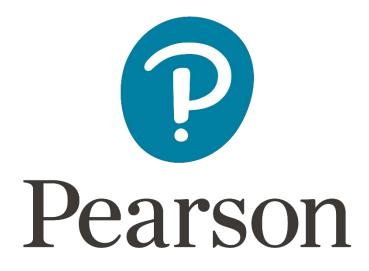